## How to make an eLicense roster for FVG

## Logon to www.elicense.ct.gov

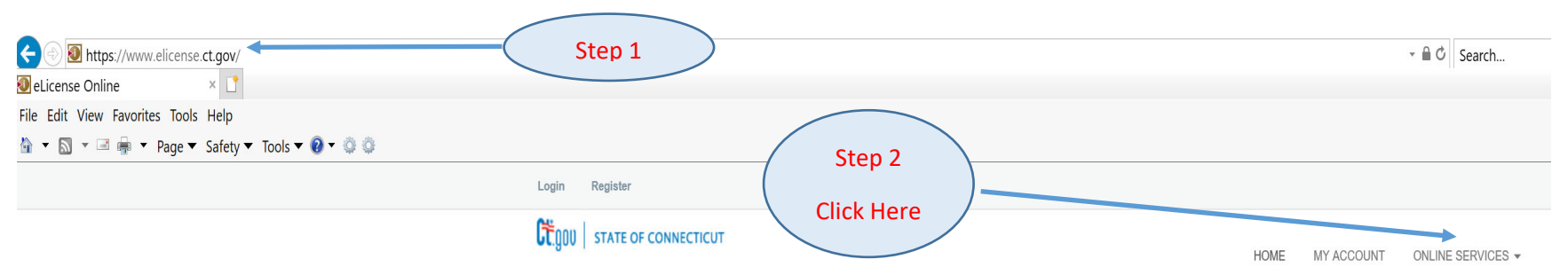

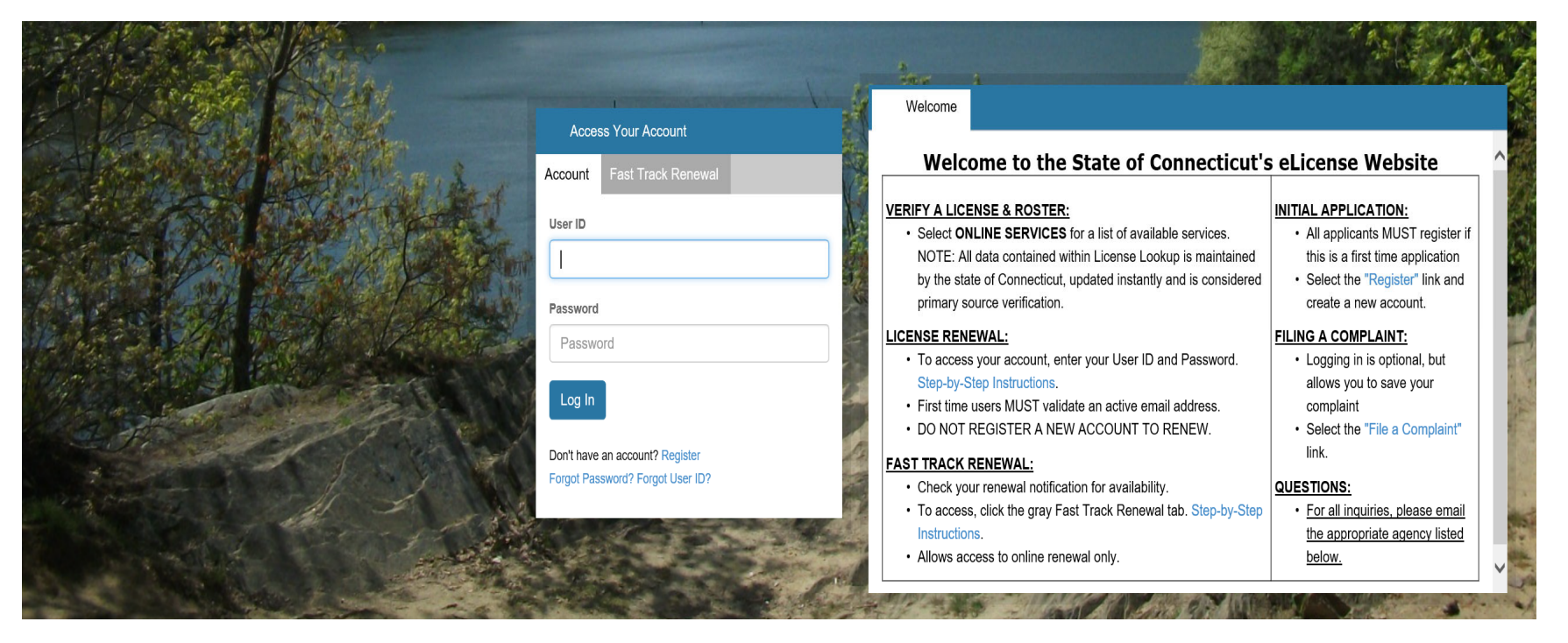

#### Login Register

### **CE DOU STATE OF CONNECTICUT** HOME MY ACCOUNT ONLINE SERVICES -License Lookup & Download Activities Step 3 **Initial Application** Lookup a License File a Complaint Generate Roster(s) Click Here**Public Reports VERIFY A LICENSE & ROSTER: INITIAL APPLICATION:** User ID • Select ONLINE SERVICES for a list of available services. • All applicants MUST register if NOTE: All data contained within License Lookup is maintained this is a first time application User ID by the state of Connecticut, updated instantly and is considered • Select the "Register" link and primary source verification. create a new account. Password **LICENSE RENEWAL: FILING A COMPLAINT:** Password • To access your account, enter your User ID and Password. • Logging in is optional, but Step-by-Step Instructions. allows you to save your Log In · First time users MUST validate an active email address. complaint • DO NOT REGISTER A NEW ACCOUNT TO RENEW. • Select the "File a Complaint" link. Don't have an account? Register **FAST TRACK RENEWAL:** Forgot Password? Forgot User ID? • Check your renewal notification for availability. QUESTIONS: • To access, click the gray Fast Track Renewal tab. Step-by-Step · For all inquiries, please email Instructions. the appropriate agency listed • Allows access to online renewal only. below.

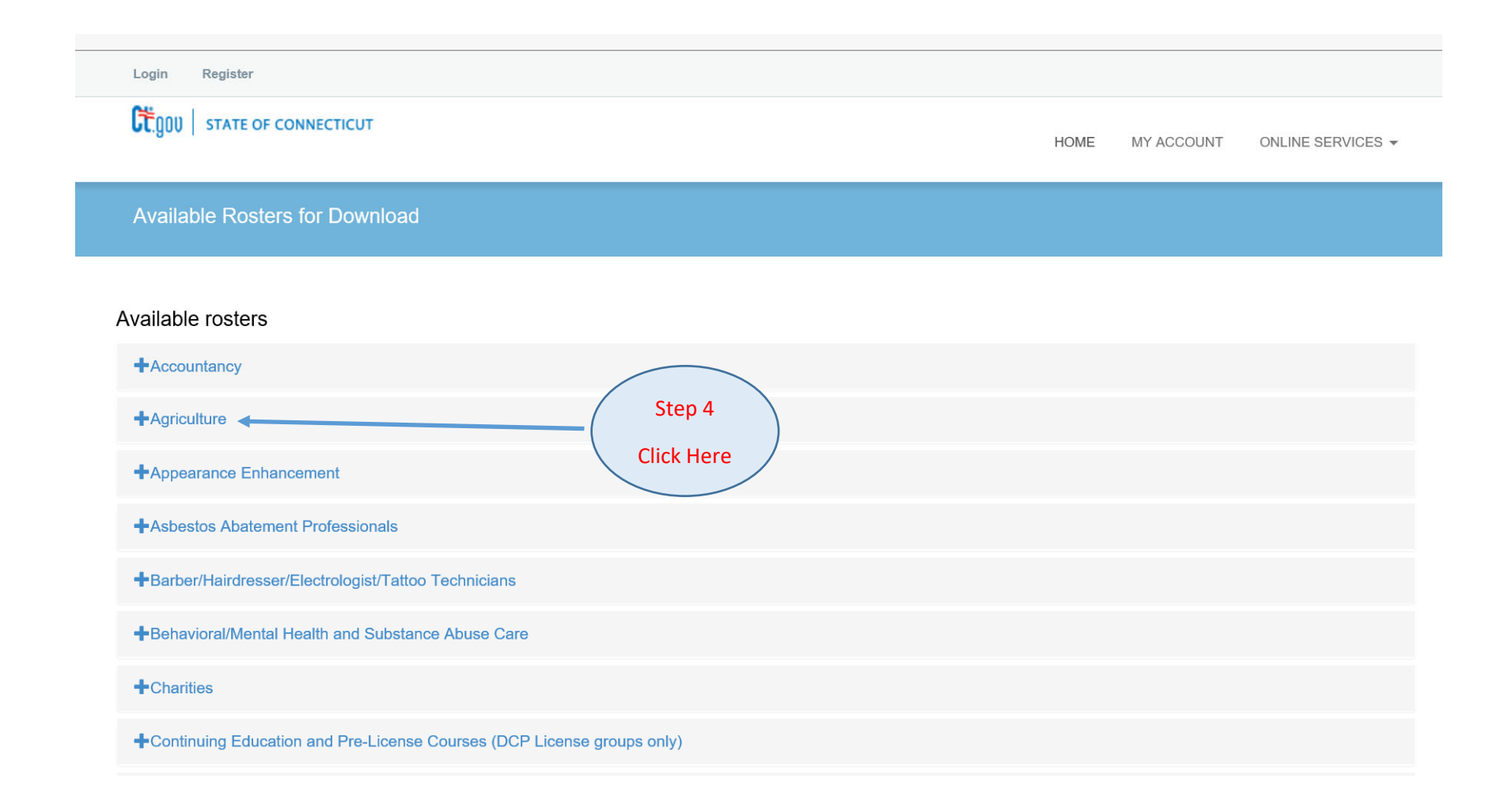

# Available rosters

## $+$ Accountancy

# -Agriculture

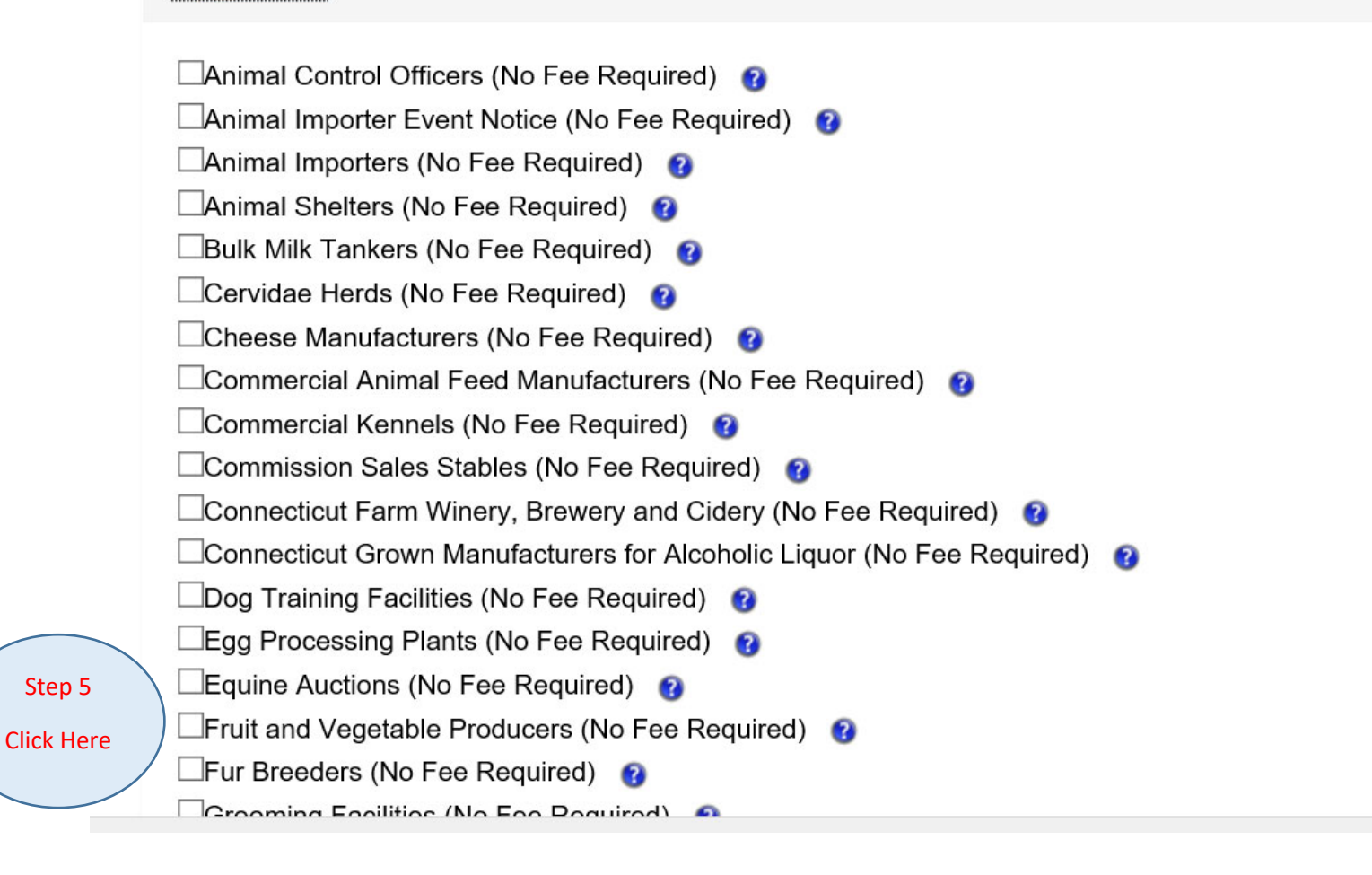

Go to the bottom of the screen after selecting Fruit and Vegetable Producers

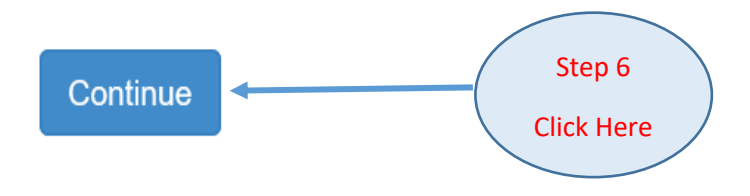

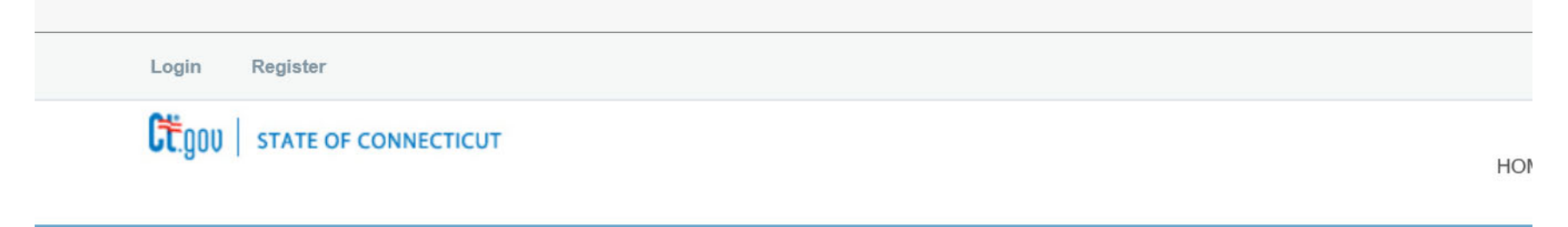

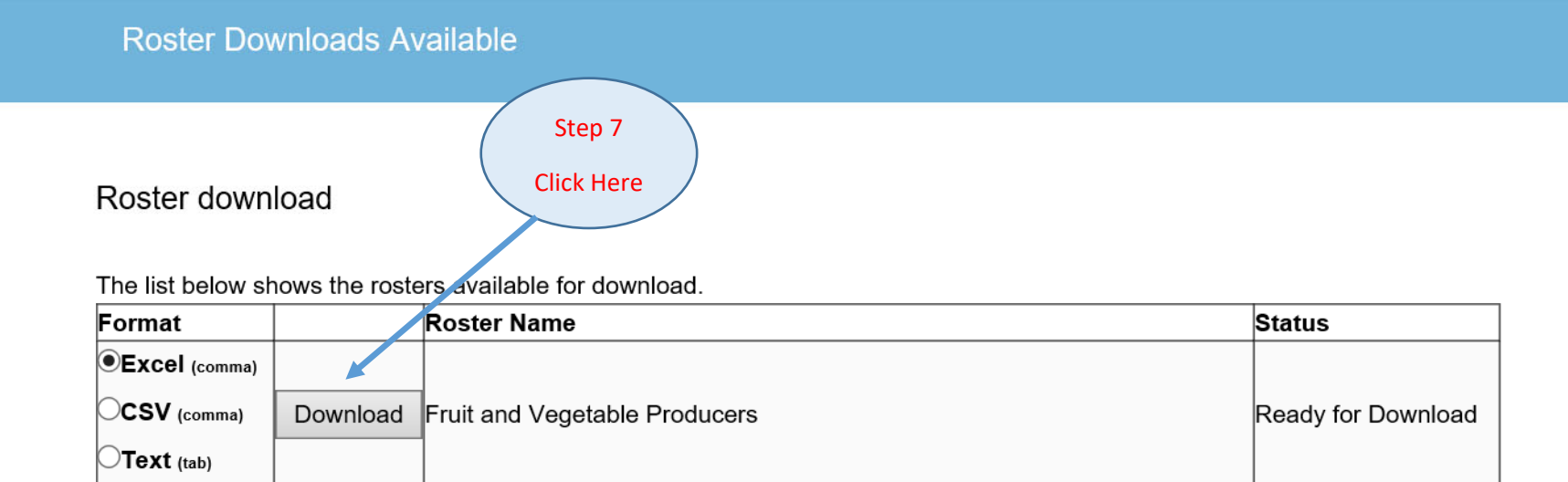

## Roster download

The list below shows the rosters available for download.

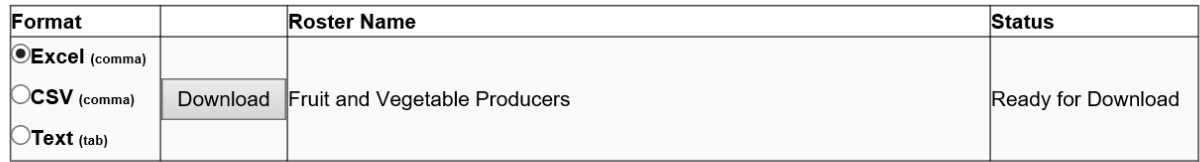

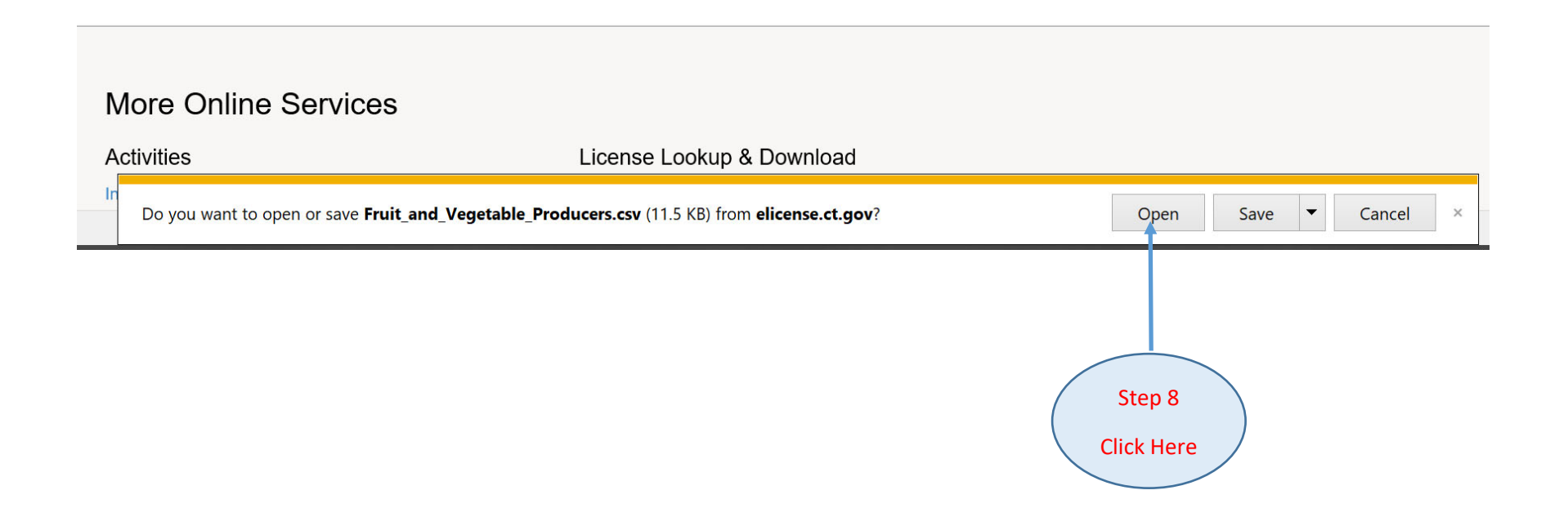

### This is the roster for Fruit and Vegetable Grower

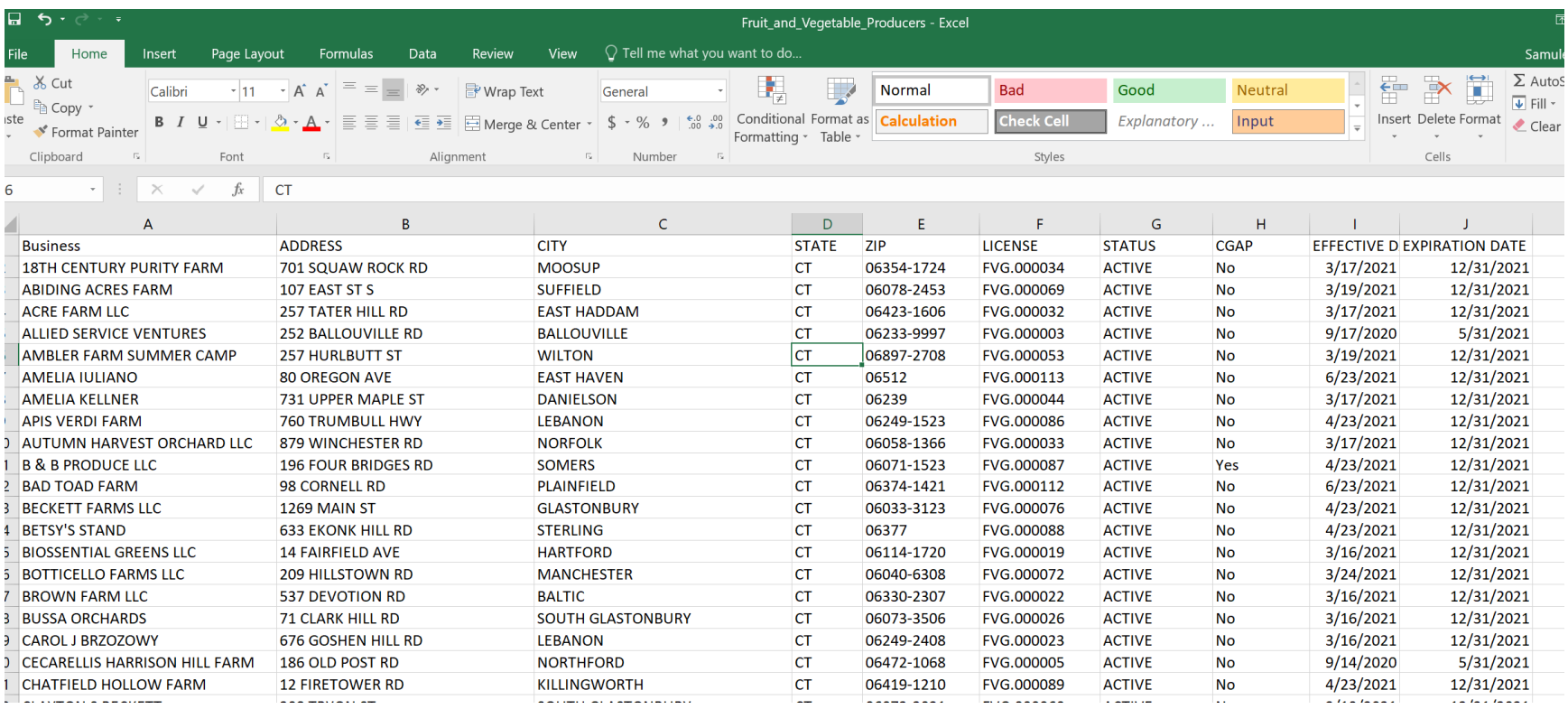